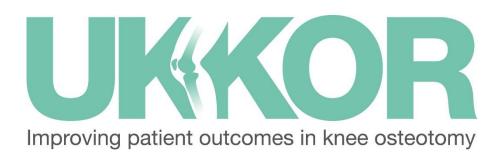

# **HOW TO GET STARTED**

Help documents for UKKOR

If you need help, advice or guidance, please contact customer.support@amplitude-clinical.com or 0333 014 6363

### **User Dashboard**

The first screen you will see when you login is the User Dashboard:

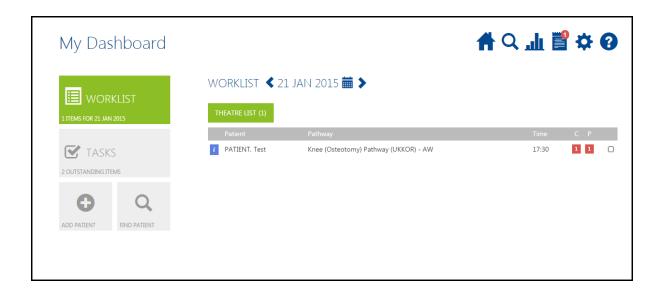

### SIDE TAB:

**WORKLIST** - a list of the patients either admitted, in clinic or theatre that day.

**TASKS** – outstanding patient or clinical tasks

ADD PATIENT - click here to add a patient record

FIND PATIENT - click here to search for a patient record

### **NEW FEATURES ON TOP TAB:**

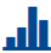

**REPORTS** - clicking here will open the reporting dashboard

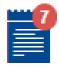

**NOTICES** - click here to view a list of any system notifications

You can return to the User Dashboard at any time by clicking the **Home button** 

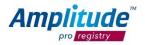

# Adding a patient

You can create a new patient by pressing the **ADD PATIENT** link button on the Dashboard:

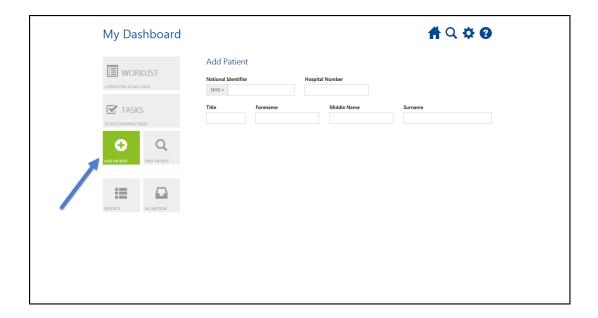

Fill in the basic relevant details and then select Add Patient

To reduce potential duplicate records the registry will automatically search to see if a patient with identical criteria already exists, if so you will be notified and will be able to add another pathway for this patient.

N.B. Please note we cannot automate the collection of outcome data without an email address.

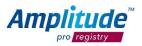

# Adding a patient to a Pathway and Worklist

When the patient record is saved you will see a screen prompting you to add the patient onto a pathway. Select the Knee (Osteotomy) pathway and add the patient onto a worklist. You will then be able to see the patient on the User Dashboard.

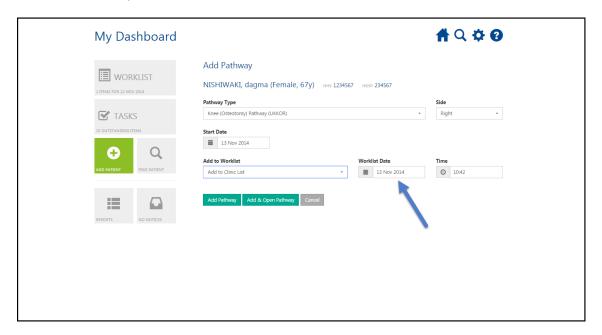

Select Add Pathway to add the pathway or Add & Open Pathway to open the Pathway Dashboard.

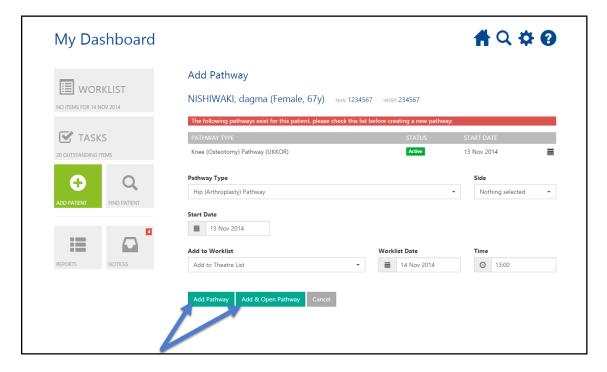

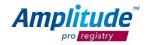

# How to find a patient

You can find a patient by pressing the **FIND PATIENT** link button on the Dashboard:

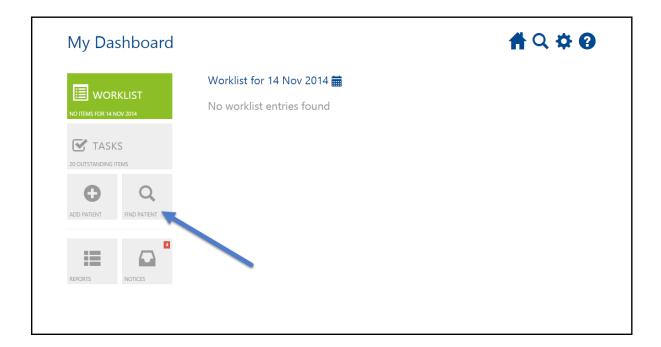

Fill in the basic details and then select **Search Now** 

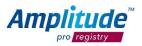

# **Recording Procedures and Clinical Data**

After the patient's operation is complete the operative data needs to be entered into the system.

Select the relevant patient from your worklist to open their **Pathway Dashboard**.

Select the **Procedure** tab as shown on the screenshot below. This will allow you to either enter the core registry dataset:

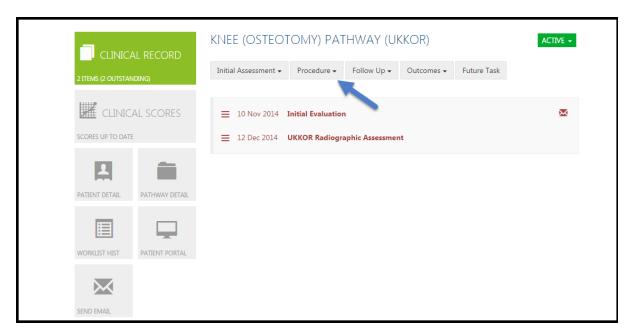

You can setup defaults that enable you to pre answer options that are your set defaults for the procedure i.e. position and antibiotic prophylaxis.

To print the operation note when completed, click on the three horizontal lines next to the completed task and select **Print Preview**.

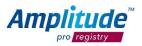

# How to setup an Operation Note default:

Select the **Settings** button from the top right hand corner:

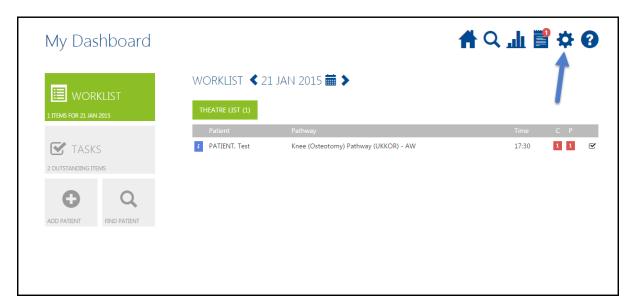

Select the **Pathway** you would like to create a default for:

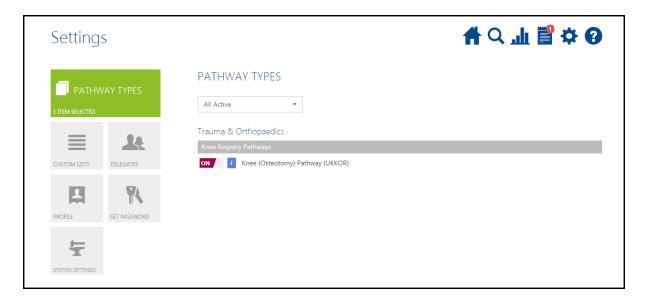

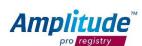

Then select the **Form** you would like to create a default for:

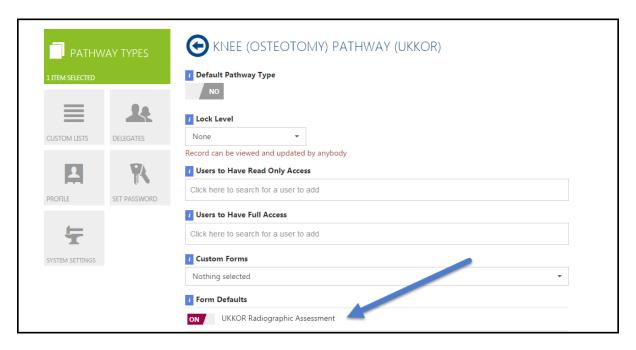

### Select Add a New Default:

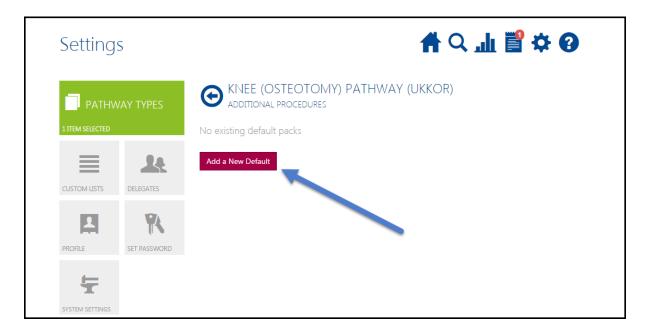

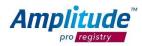

#### Name the default:

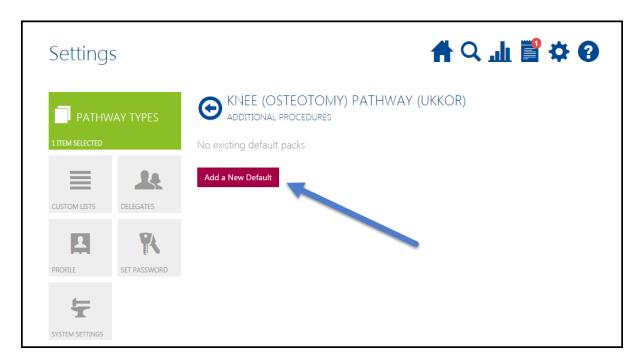

Run through the form and pre answer options that are your set defaults for the procedure i.e. position and antibiotics prophylaxis

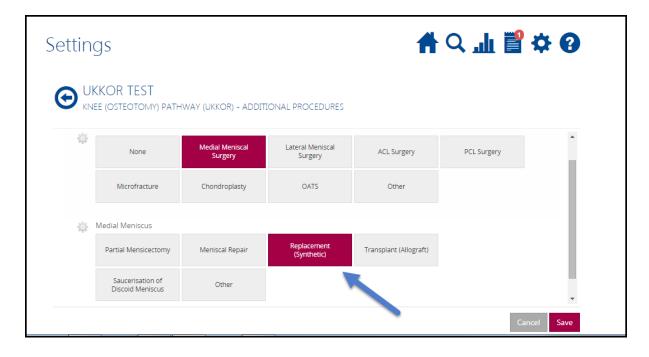

When you have finished going through the form, select **Save**:

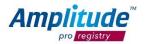

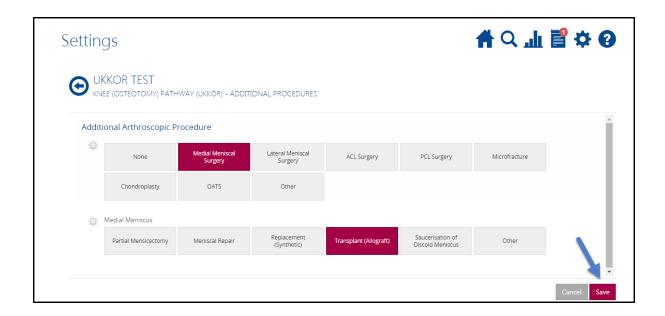

### **Collecting Outcome Scores**

The system will automatically trigger the collection of the specified outcome scores at pre-defined time periods in the post-operative period.

The UKKOR data schedule is below.

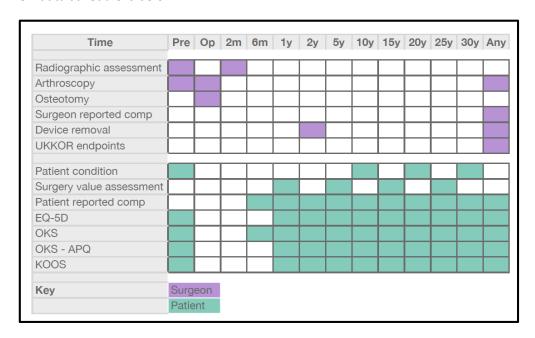

The patient will receive an email request to log on (via a link) to complete their scores on either tablet or PC at home or in the clinic. If a patient does not respond to a score, the system will send reminder emails for each patient **three times**.

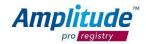

You can view any patients who do not fill in their outcomes scores on your task list. From here you can send manual email reminders or call the patient according to your own process.

For any support or guidance, please contact the customer support desk on <a href="mailto:customer.support@amplitude-clinical.com">customer.support@amplitude-clinical.com</a> or 0333 014 6363.

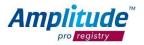